# **HD WIFI CAMERA**

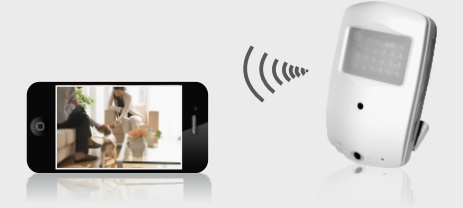

# USER MANUAL

-Please make sure to read the complete User Manual carefully before installing your WiFi Cam permanently.

-Keep the User Manual in a safe location for future reference in case of operational difficulties or reconnecting the Cam with your mobile/smart phone over the World Wide Web(WWW).

## **Safety instructions**

- Please review the following Safety Directions before using or installing your new WiFi Cam:
- The Mini IP Cam is NOT waterproof or dustproof. - Do NOT use it outdoors, in adverse environments or in the rain.
- To avoid any risk of electric shock to you, staring a fire or damage to the Cam, you MUST use the DC power supply provided.
- Users are NOT authorized to disassemble or dismantle the Cam. Conbrov will NOT take responsibility or pay any liabilities for loss caused by such actions.
- To avoid explosion, damages or bodily injuries, NEVER put the cam in an oven, microwave or fire.
- Products and software versions change. This User Manual may vary from the product currently being offered.
- The Cam should be used for legal purposes only. You are required to check and follow the laws provided in your country regarding the use of the camera and other video recording devices.
- By following these Safety Directions, we believe you will find this product most useful.

### **Camera hardware installation**

- 1. Attach DC power adapter to the power cable at the bottom of the camera
- 2. Follow the App Download page to download the WiFi Cam app and start viewing on your mobile/ smart phone what your WiFi Cam sees. Once you see on your mobile/smart phone what your WiFi Cam sees, determine where you would like to permanently mount your Cam to best capture activity in your selected viewing area.
	- 3.Fasten the mounting brackets with the provided screws and expansions if needed.

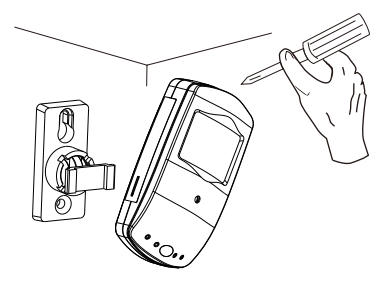

### **Structure**

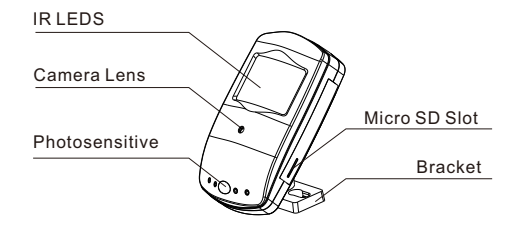

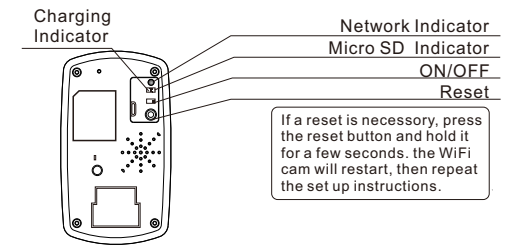

# **Indicator**

### **Network Status Indicator:**

a. Flash slowly: In WiFi hotspot mode; or the WiFi network signal is not good.

b. Flash quickly: The camera is going to be re-set.

c. Always on: In network mode.

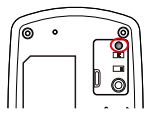

**Micro-SD Card Indicator:**

a. The indicator is off means in recording.

b. light-up means No Micro-SD card.

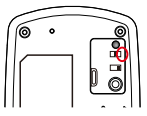

### **Charging Indicator:**

a.The LED is red means in charging. b.The LED is off means fully charged.

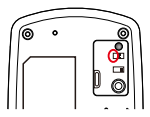

### **Important Notes:**

- If you cannot find the WIFI Cam's WIFI hotspot from your phone's WIFI list, please restart the WIFI Cam as shown on the previous page.
- This WIFI Cam is designed ONLY for Android or IOS mobile/smart phone platforms.
- It is NOT recommended to set up this WIFI Cam on a laptop.

### **Step1(Downloading the APP)**

Go to Android Play Store or Apple App Store, or scan these icons using your mobile/smart phone.

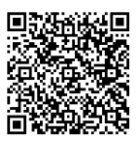

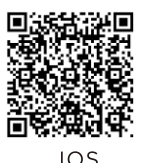

Android Once located, download the APP "Mini WIFI Cam" onto your mobile/smart phone device.

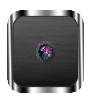

Mini WiFi Cam

### **Step 2 (Setting up a connection between the WiFi Cam and your mobile/smart phone)**

- Power on the WiFi Cam. Wait until you see the IR LED turns off.

- Change your phone's WiFi connection to " IPCAM\_XXXXXX" This will be displayed on yourphone as six  $(6)$  digits including letters and numbers.
- Connect your phone to the WiFi Cam's WiFi hotspot.<br>  $\frac{1}{2}$  in  $\frac{1}{2}$  in  $\frac{1}{2}$  in  $\frac{1}{2}$  in  $\frac{1}{2}$  in  $\frac{1}{2}$  in  $\frac{1}{2}$  in  $\frac{1}{2}$  in  $\frac{1}{2}$  in  $\frac{1}{2}$  in  $\frac{1}{2}$  in  $\frac{1}{2}$  in  $\frac{1}{2}$  i

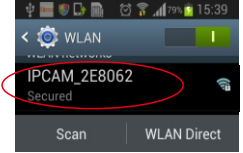

### **Step 3 (Adding the WiFi Cam to your APP now on your smart phone)**

- Open the "Mini WiFi Cam" App and choose "Click here to add camera"

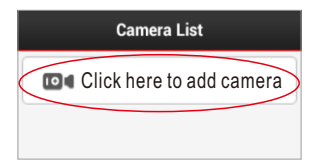

### - Manually searching for the WiFi Cam

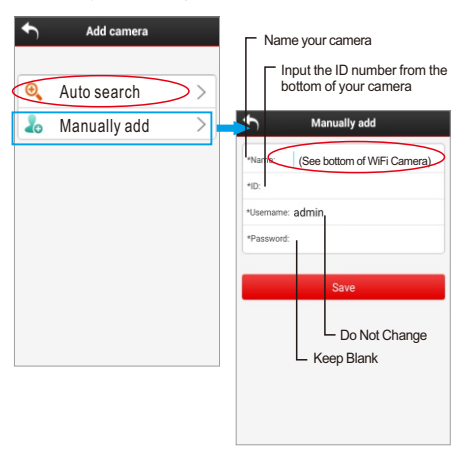

Setting up camera **Setting up camera**

- The WiFi Cam will be found automatically as : IPC-XXXXXX, click on that and wait until the camera is activated.

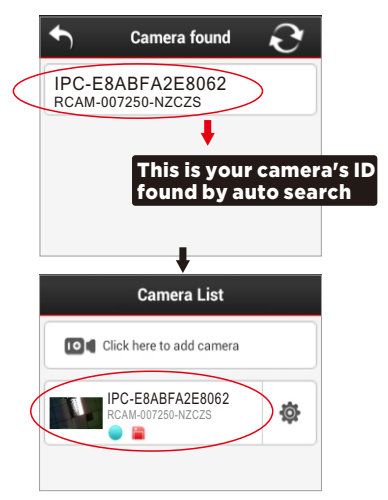

### Click on this listing to start a live stream video

- Now that you have finished the connection through the WiFi Cam's WiFi hotspot,you can see the viewing area of the camera on your mobile/smart phone.

Through WiFi hotspot

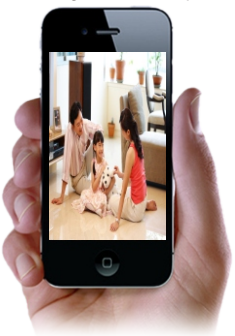

-So next if you want to remotely view the camera, please go to step 4

**Step 4 (Connecting the WiFi Cam to your WiFi router to remotely view the WiFi Cam on your mobile/smart phone.)**

Before you connect the WiFi Cam to your WiFi router for remote viewing, please make sure you have already connected your mobile/smart phone as directed on the previous page.

Click the gear tool to view and choose settings.

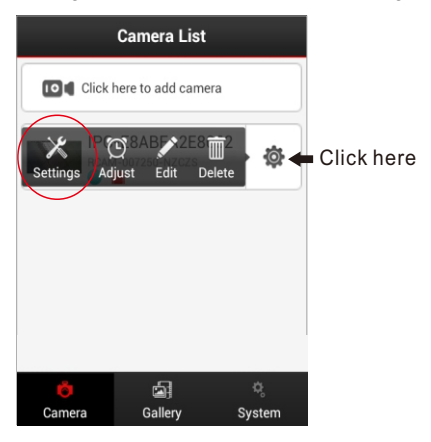

- Choose WiFi Settings and choose your local WiFi name. Input your WiFi password and then tap "Save"

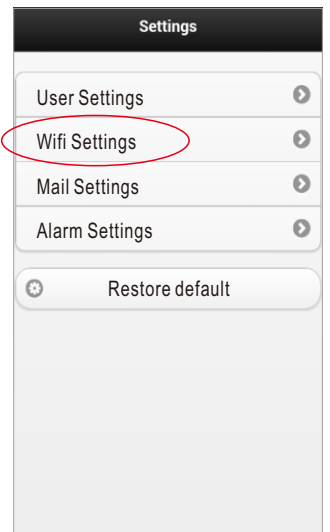

Setting up camera **Setting up camera**

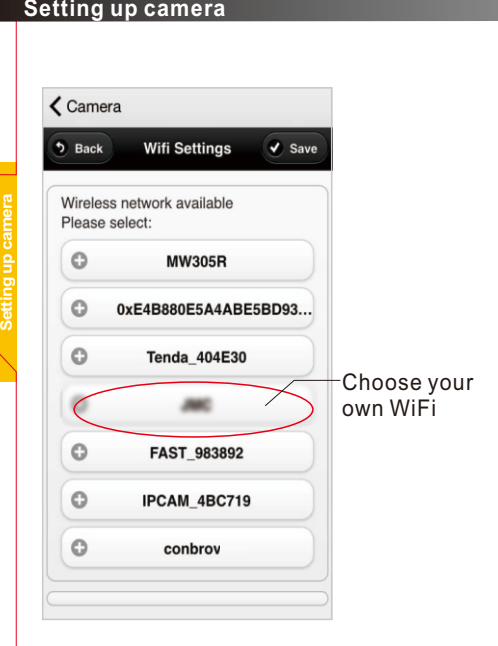

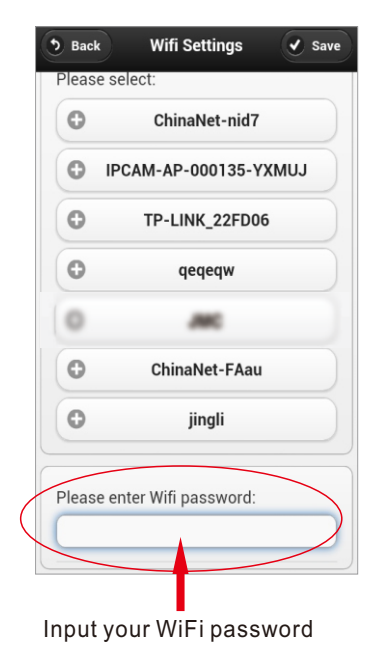

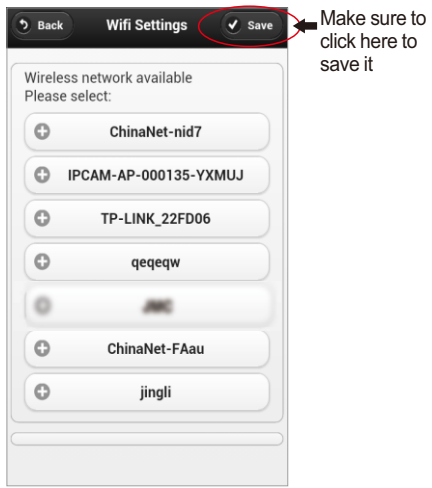

Setting up camera **Setting up camera**

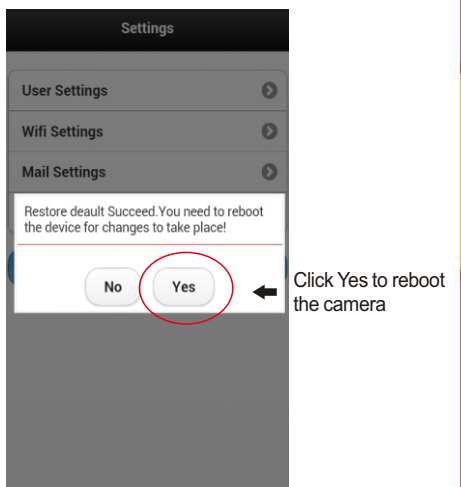

### - Wait for the camera to be rebooted.

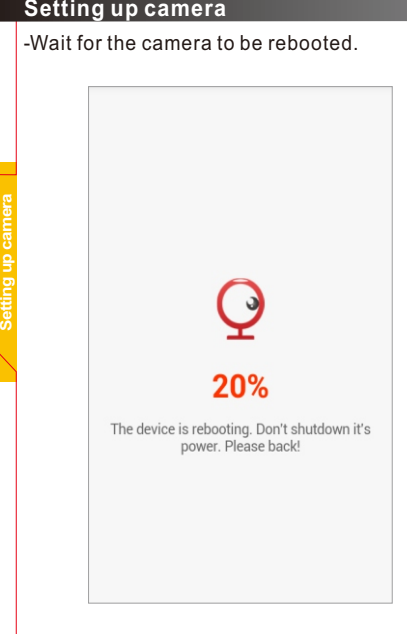

-Please wait 1-2 minutes until the WiFi camera is active(The green network indicator is always on)

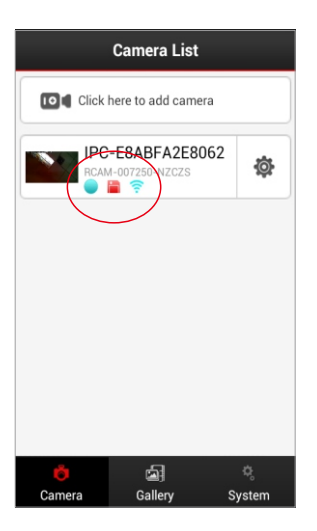

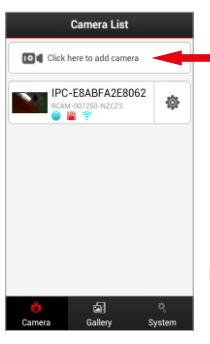

You can now view what your WiFi Cam sees from the WWW any where you have WiFi access on your mobile/smart phone.

### Click here to add more cameras

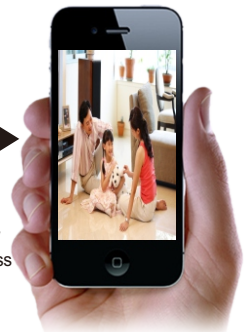

### **Important note:**

-If you cannot activate or see the WiFi Cam image, please move your WiFi Cam and mobile/smart phone as close to your router as possible to get a stronger WiFi signal

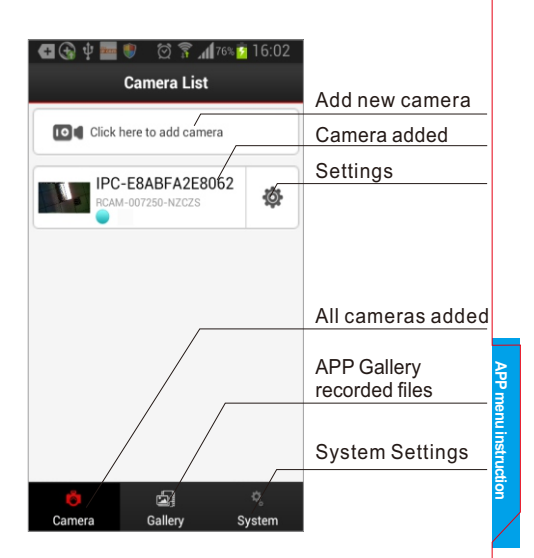

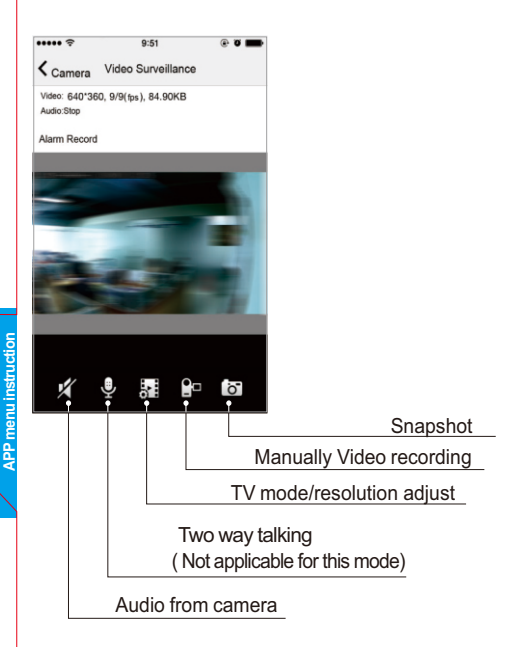

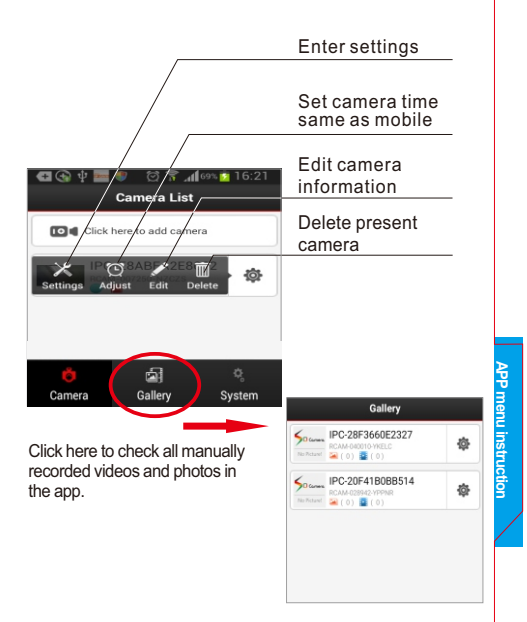

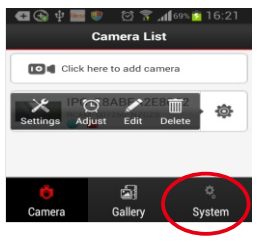

**APP** menu instruction **APP menu instruction** You will get the push photo message once your camera triggered a motion. (You have to make sure you've already set the Alarm setting to ON for Motion detection and Alarm Recording)

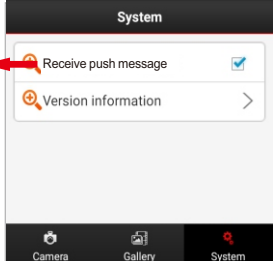

# **Settings:**

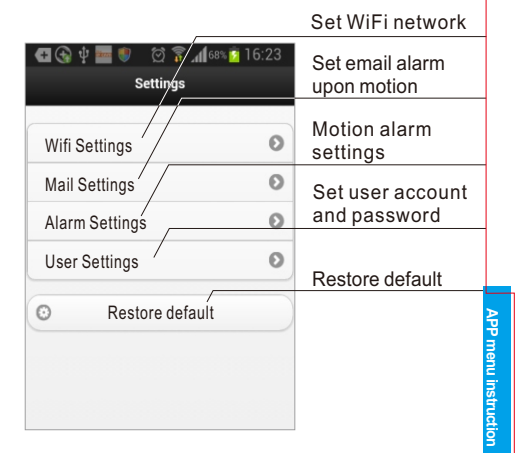

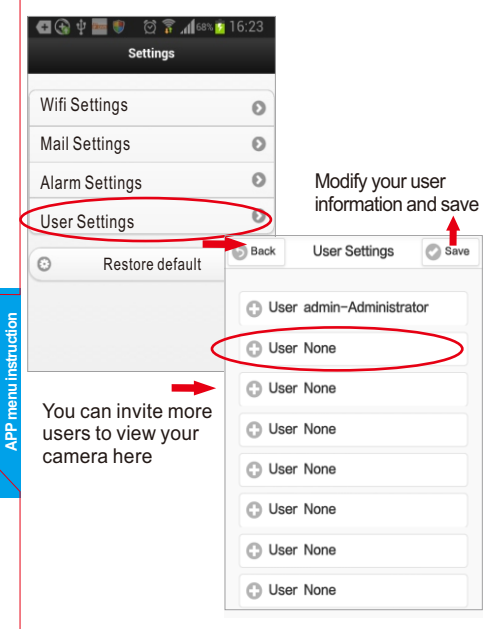

### **How to invite more users**

1) Create a new user name and password

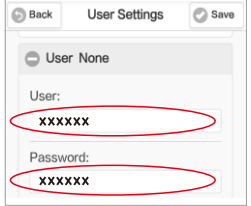

2) Ask the new user to download the mini WiFi Cam APP and then go to manually add the camera

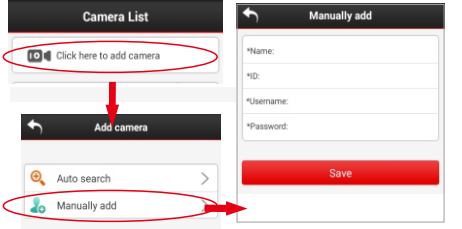

**APP** menu instruction **menu instruction**

3) Share your camera ID and step 1 created new user name and password to the user you want to invite

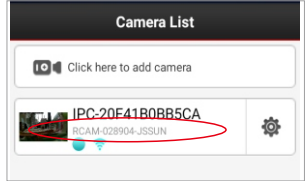

4) Click save and then wait for the camera to be active on the user's mobile/smart phone.

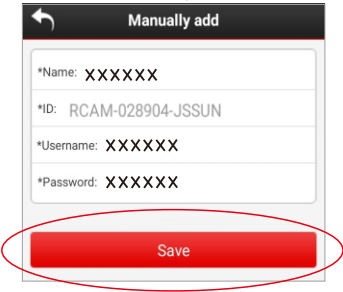

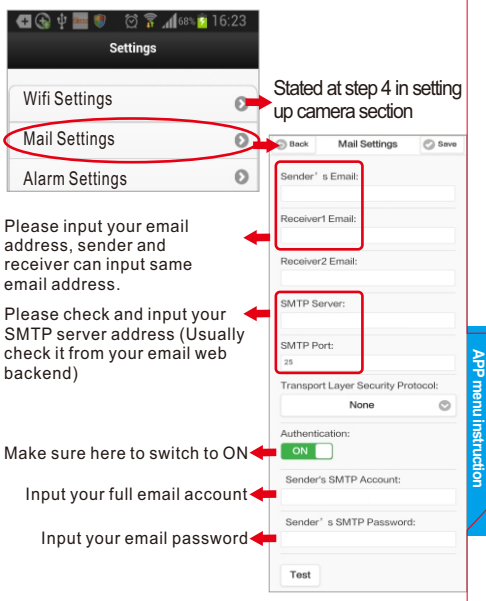

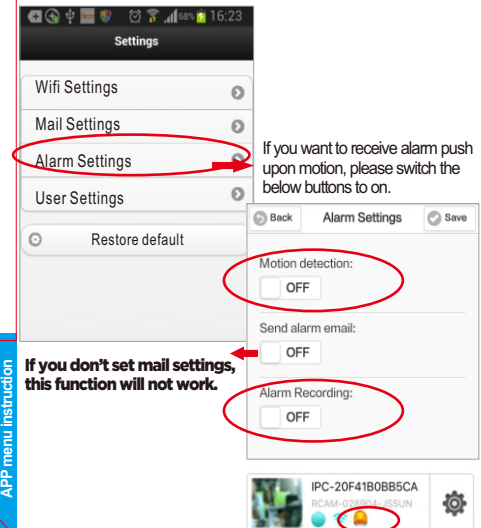

# **Product specification**

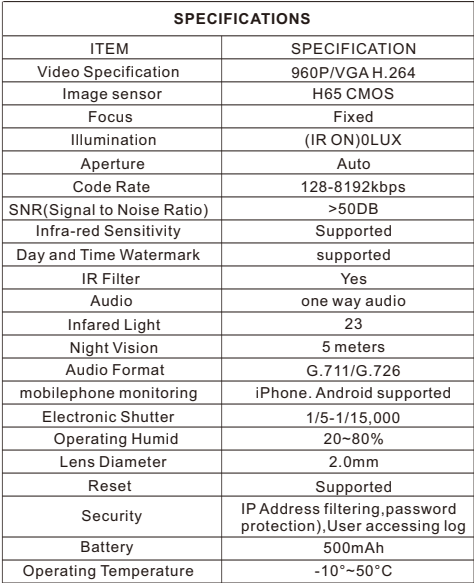

### **Product accessories**

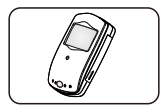

WIFI Cam-1

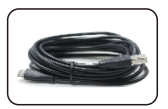

DC Adapter-1

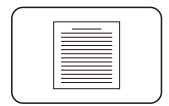

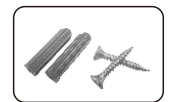

User Manual-1 Screws and expansion plugs-2

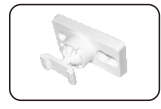

Bracket-1